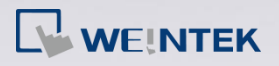

## How to check HMI's Hardware Key (HWkey)?

## **Applied Models: cMT Series**

**Step 1.** Enter HMI's IP address in internet browser, and then enter the

password to open System Setting window.

Welcome to CloudHMIS X  $\leftarrow$   $\rightarrow$  **C**  $\uparrow$  **n** 192.168.1.144/web ihmi/index.php

**Step 2.** In EasyAccess 2.0 tab you can find the Hardware Key.

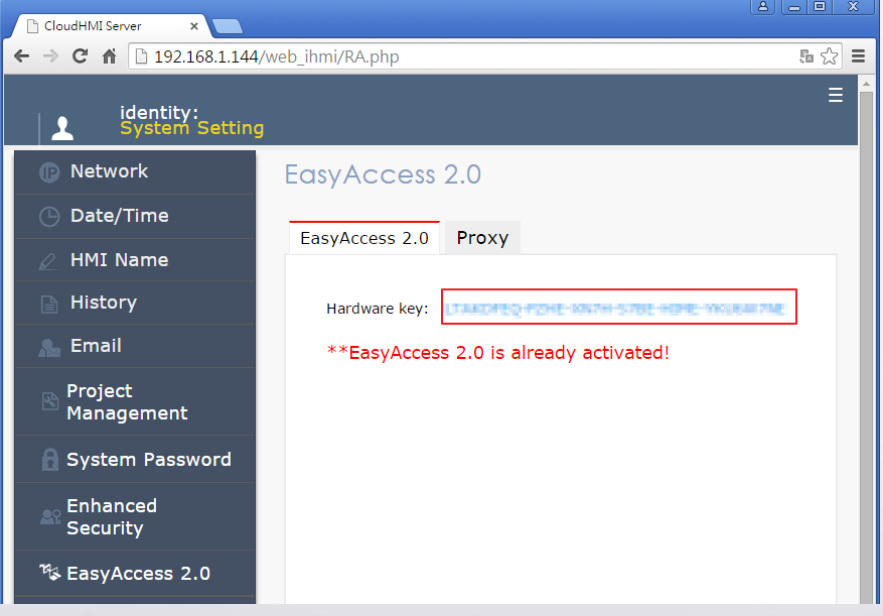

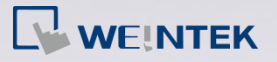

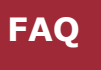

## **Applied Models: eMT, iE, XE, mTV Series**

**Step 1.** Tap on the Arrow icon **in the lower-right corner of the screen.** 

**Step 2.** Tap on the Gear icon.

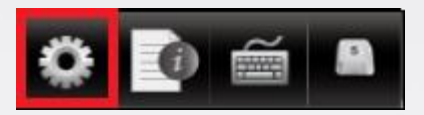

**Step 3.** Enter password (default: 111111). If the password is correct, the

System Settings window will be displayed.

**Step 4.** Go to Easy Access 2 tab and you will find the Hardware Key.

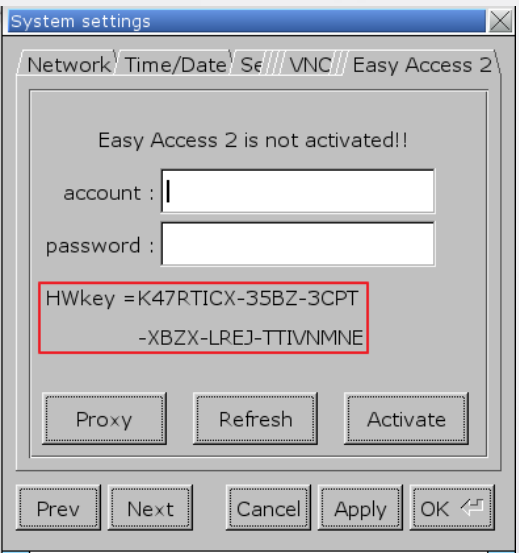

**www.weintek.com**